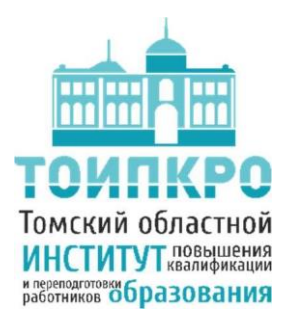

#### **ОБЛАСТНОЕ ГОСУДАРСТВЕННОЕ БЮДЖЕТНОЕ УЧРЕЖДЕНИЕ ДОПОЛНИТЕЛЬНОГО ПРОФЕССИОНАЛЬНОГО ОБРАЗОВАНИЯ «ТОМСКИЙ ОБЛАСТНОЙ ИНСТИТУТ ПОВЫШЕНИЯ КВАЛИФИКАЦИИ И ПЕРЕПОДГОТОВКИ РАБОТНИКОВ ОБРАЗОВАНИЯ»**

**ОТДЕЛ СОПРОВОЖДЕНИЯ ИНФОРМАЦИОННЫХ СИСТЕМ В СФЕРЕ ОБРАЗОВАНИЯ**

### **Инструкция по отправке заявления в 1 класс через ЕПГУ**

Для того чтобы отправить заявление в 1 класс через ЕПГУ необходимо:

• Перейти на главную страницу единого портала государственных услуг (рис.1);

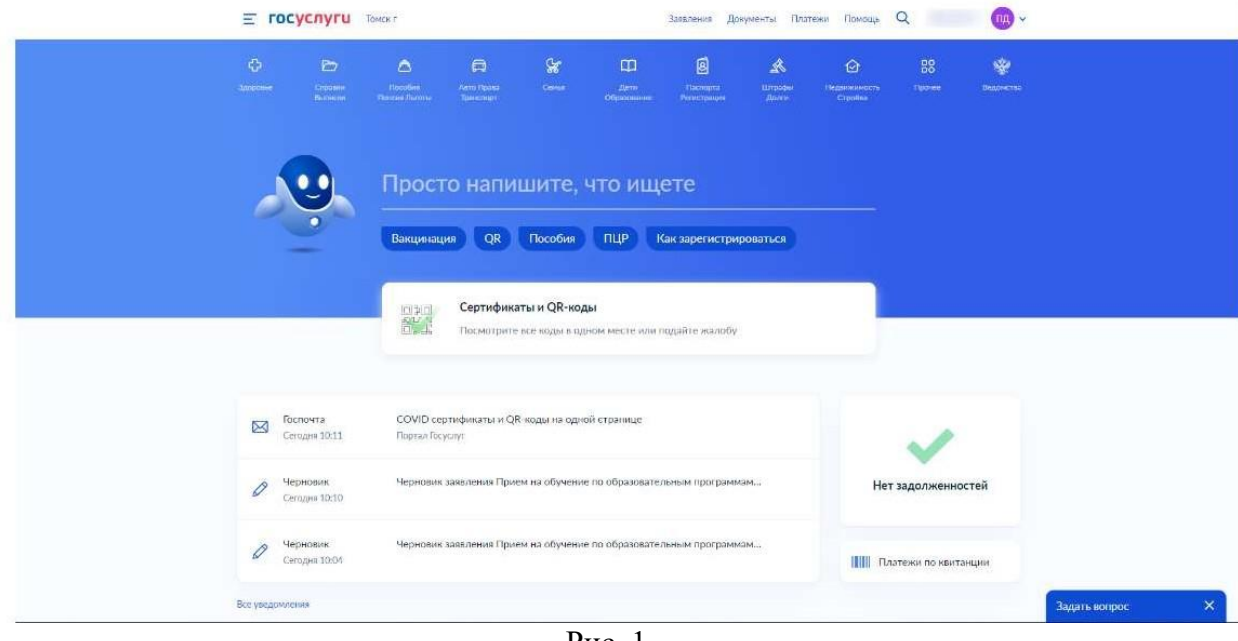

Рис. 1

• Опустившись немного ниже, нажать на баннер «Запишите детей в первый класс через Госуслуги». Если данный баннер отсутствует, то перейдите в чат бот и поиске напишите: запись в первый класс и выберите «Запись в 1 класс» (рис. 2);

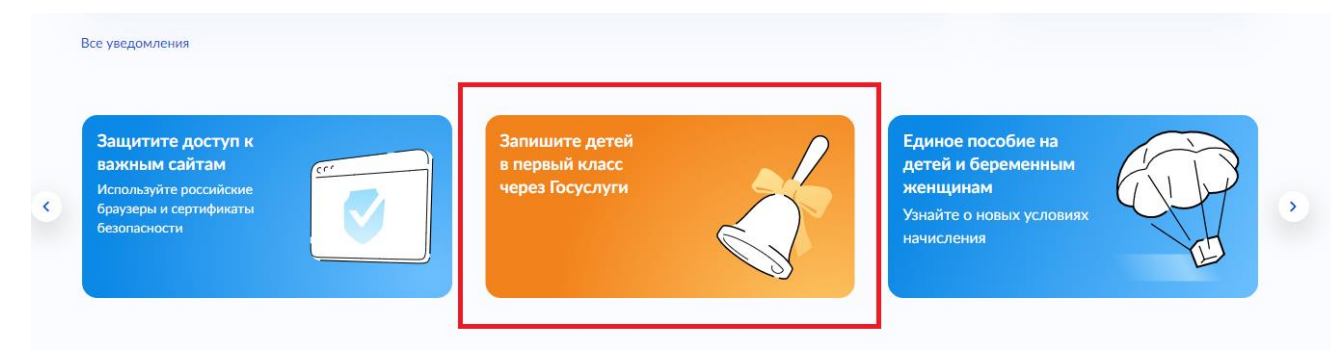

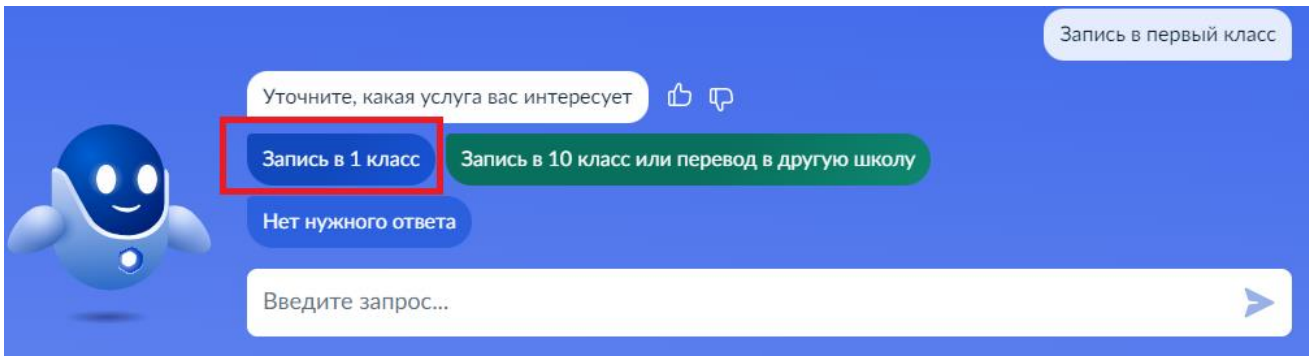

Рис. 2

• В появившимся окне выбираем «Создать новое заявление» (рис.3);

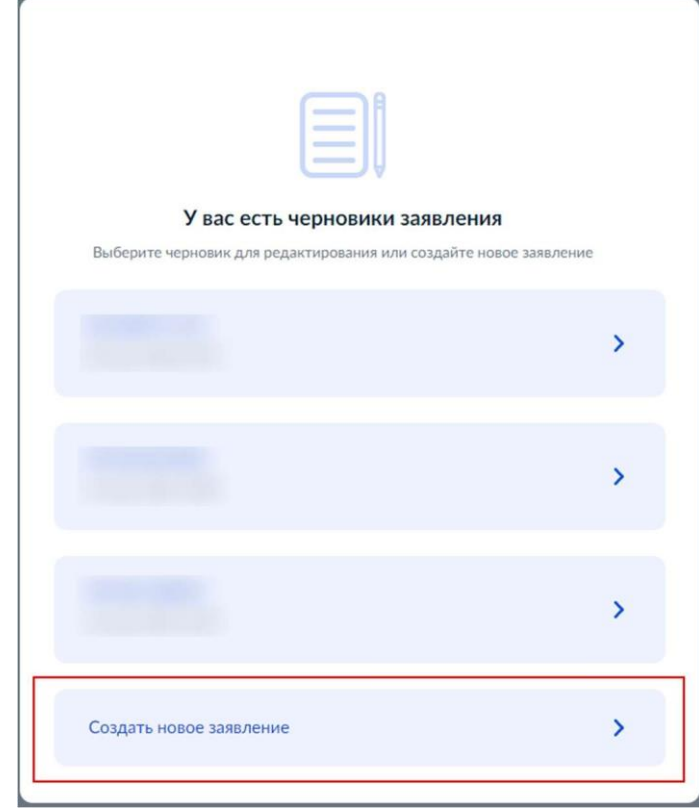

Рис. 3

• Далее нажимаем на кнопку «Начать» (рис.4);

#### Запись в школу

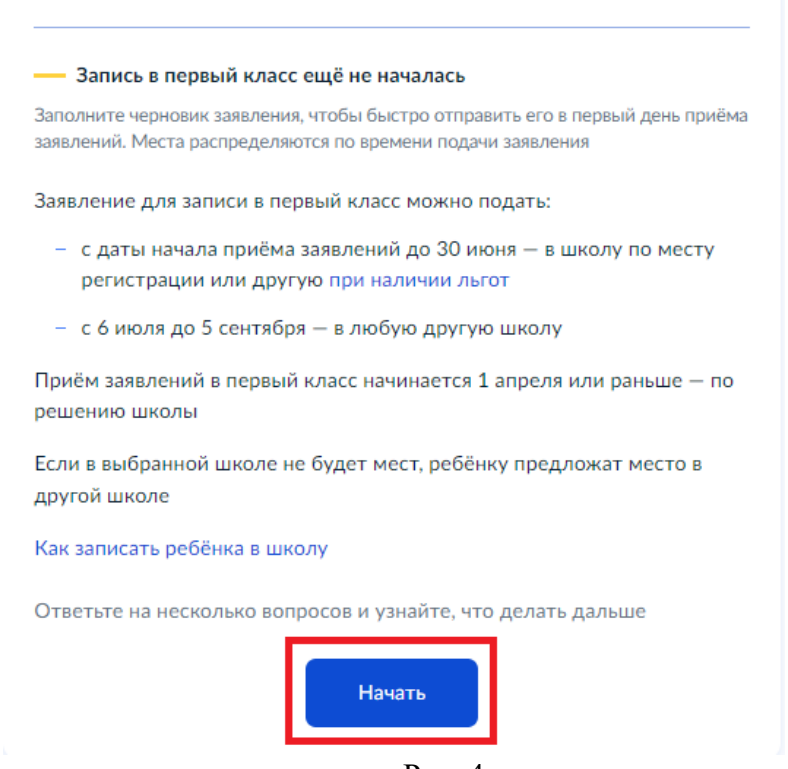

Рис. 4

• На следующем этапе нажимаем на кнопку «Заполнить заявление» (рис.5).

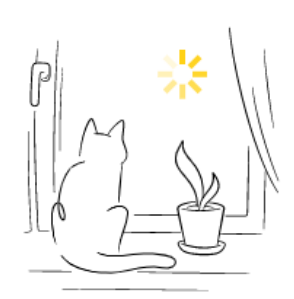

# Заполните сейчас, отправьте в первый день приёма заявлений

Заявление сохранится в личном кабинете

Чтобы отправить заявление, зайдите в личный кабинет, откройте черновик заявления и нажмите кнопку «Отправить»

Приём заявлений в первый класс начинается 1 апреля или раньше - по решению школы

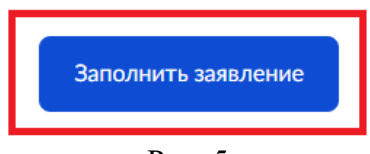

• На данном этапе следует указать есть ли у вас льгота для зачисления, нажав на соответствующие кнопки «Нет» или «Да» (рис.6);

# У вас есть льготы на зачисление?

Например, льготы есть у детей судей, военных, полицейских

#### - Льготу нужно будет подтвердить

Право на льготу должно действовать на начало обучения в школе

#### Узнать подробнее

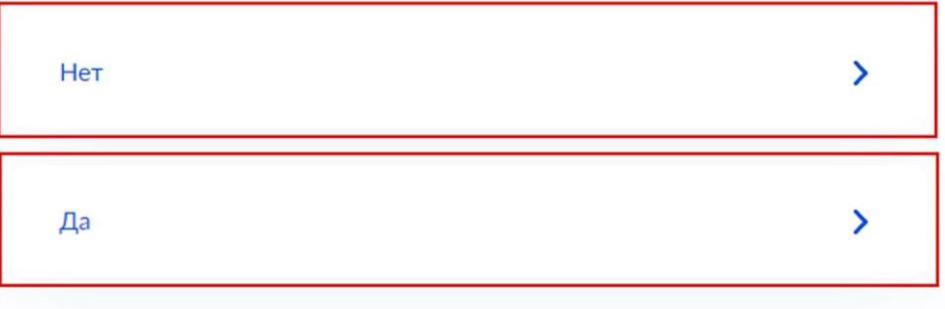

Рис. 6

• Если льгота у вас есть, то в следующем окне необходимо указать льготу из впадающего списка и нажать на кнопку «Продолжить» (рис.7);

### Какая у вас льгота?

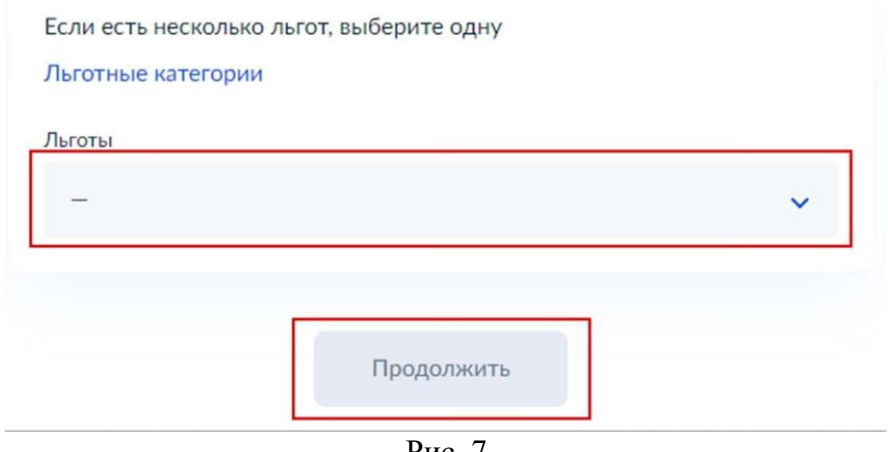

- Рис. 7
- Далее указываем наличие старшего ребенка, посещающего школу (рис.8);

## Есть ли в семье другой ребёнок, который ходит в выбранную школу?

Если родные брат или сестра ребёнка уже учатся в школе, его зачислят в эту школу в преимущественном порядке

Школа может быть любой - не обязательно по месту регистрации

Братья и сёстры могут быть полнородными и неполнородными

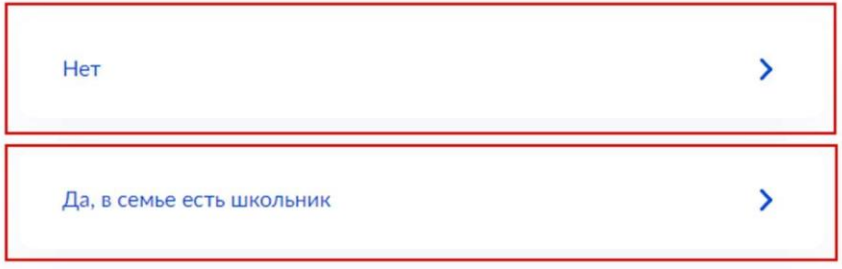

Рис. 8

• В случае если вы выбрали «Нет», то следующим шагом будет выбор места регистрации ребенка. Вам необходимо выбрать, нажав на соответствующие кнопки «Да, по постоянной», «Да, по временной» или «Не по месту регистрации» (рис.9);

#### Ребёнок идёт в школу по месту регистрации?

При записи по месту регистрации вы сможете выбрать одну из школ, которая закреплена за домом

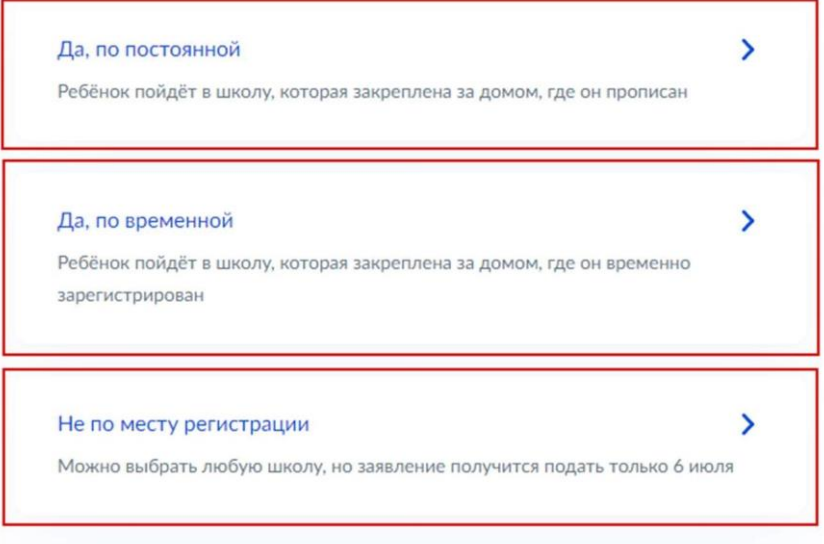

Рис. 9

• Далее необходимо указать кем вы приходитесь ребенку, нажав на соответствующие кнопки «Родитель» или «Иной законный представитель» (рис.10);

### Кем вы приходитесь ребёнку?

Заявление может подать любой из родителей или опекун ребёнка

Опекуну понадобится акт о назначении его опекуном

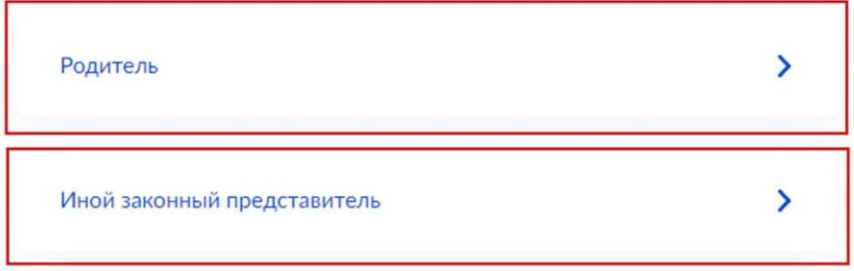

Рис. 10

• На данном этапе появляется информационное окно c ознакомительной информацией. Для продолжения необходимо нажать на кнопку «Перейти к заявлению» (рис.11);

#### Для подачи заявления вам потребуется

- Паспортные данные
- Реквизиты свидетельства о рождении ребёнка
- Номер или название школы, куда хотите отдать ребёнка
- Сведения о регистрации вашей и ребёнка

#### Срок исполнения

Ребёнок будет зачислен в школу после предоставления оригиналов документов и издания акта о приёме на обучение

Этапы зачисления

#### Результат

В личный кабинет придёт уведомление о зачислении ребёнка в первый класс

#### Школу придётся посетить лично

После рассмотрения заявления отнесите оригиналы документов в школу

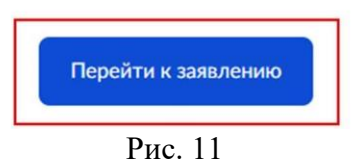

• Далее, подтверждаем свой адрес постоянной регистрации, нажав на кнопку «Верно». Если адрес постоянной регистрации отсутствует, то нажимаем «Нет постоянной регистрации» и указываете адрес временной регистрации (рис.12);

# Подтвердите свой адрес постоянной регистрации

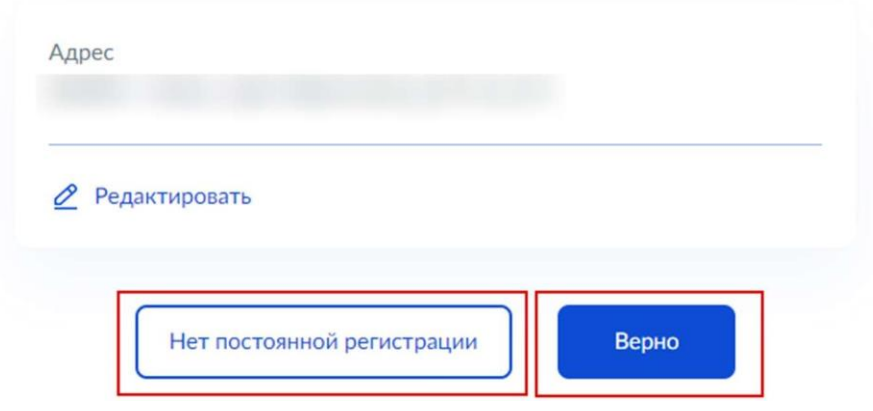

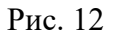

• Подтверждаем прописку ребенка (рис.13);

Ребёнок прописан по этому адресу?

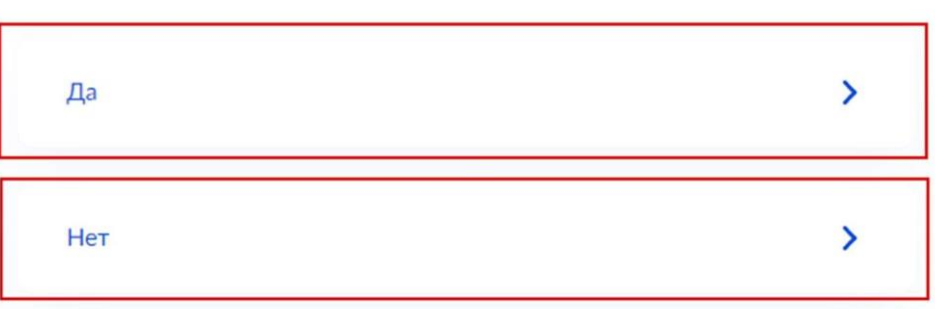

Рис. 13

• На следующем этапе следует указать школу, в которую вы подаете заявление. Если в изначальном списке нет нужной школы, то выбираете «Показать еще 5». В случае, если в полном списке нет вашей школы, то необходимо нажать «Нет нужной школы», иначе нажимаете «Продолжить» (рис.14);

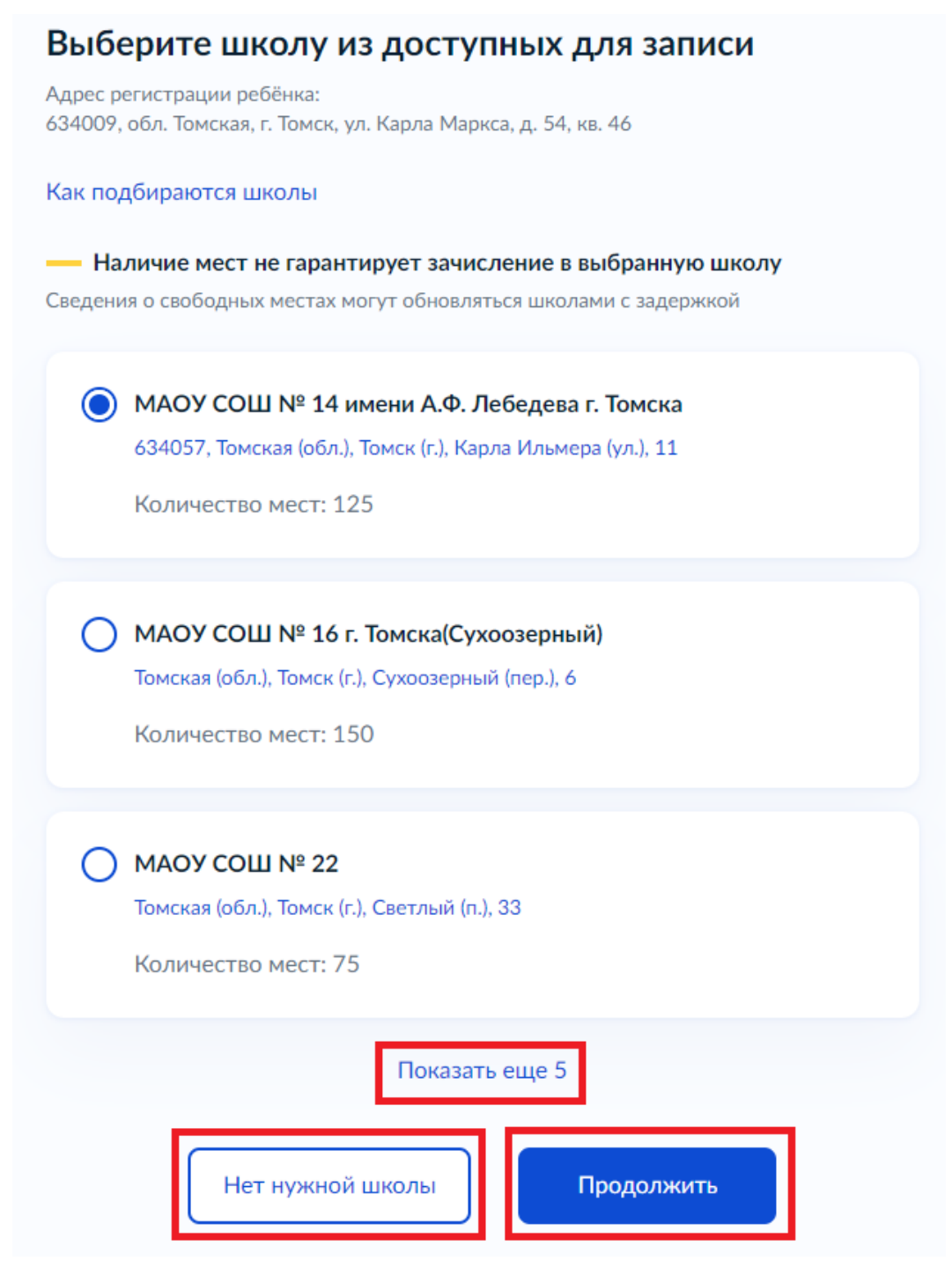

Рис. 14

**Примечание**: Обращаем Ваше внимание, что во время первой волны приема заявлений (до 30 июня) в поле "Количество мест" указано **ПЛАНОВОЕ количество мест**, а не то сколько свободных мест в очереди на данный момент!

• Если вы выбрали «Нет нужной школы, то на следующем этапе необходимо нажать на кнопку «Указать вручную» (рис.15);

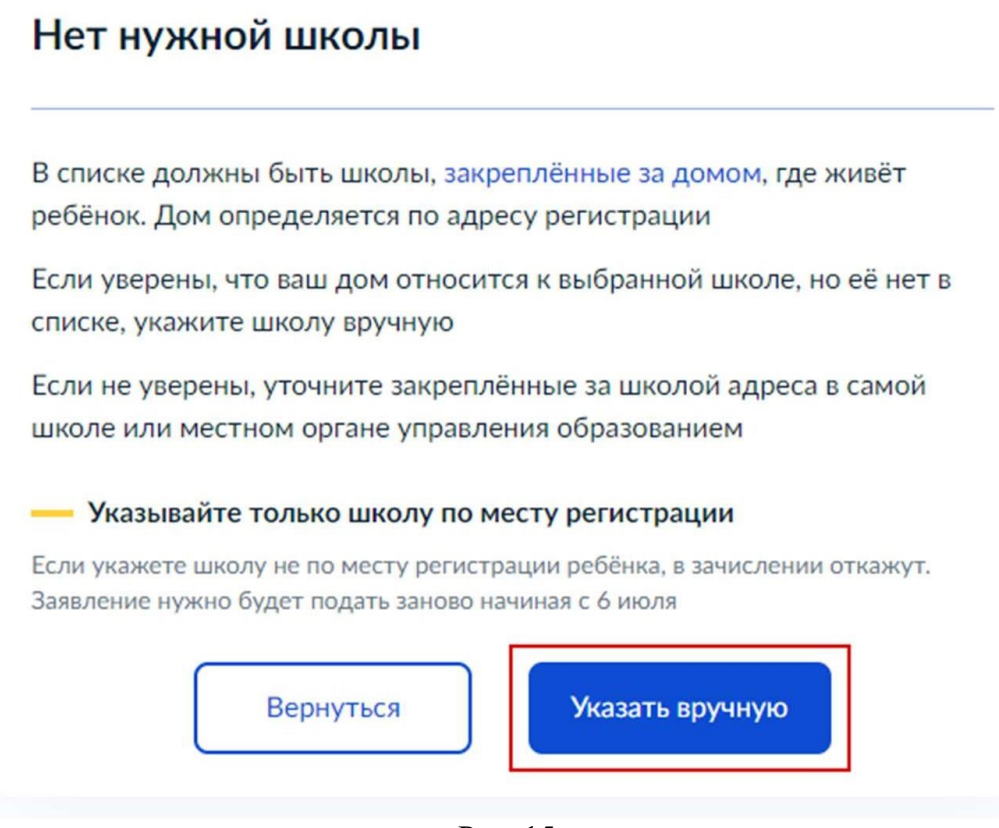

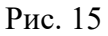

• Указываем регион, муниципальный район/округ, населённый пункт, школу и нажимаем на кнопку «Продолжить» (рис.16);

# Укажите школу

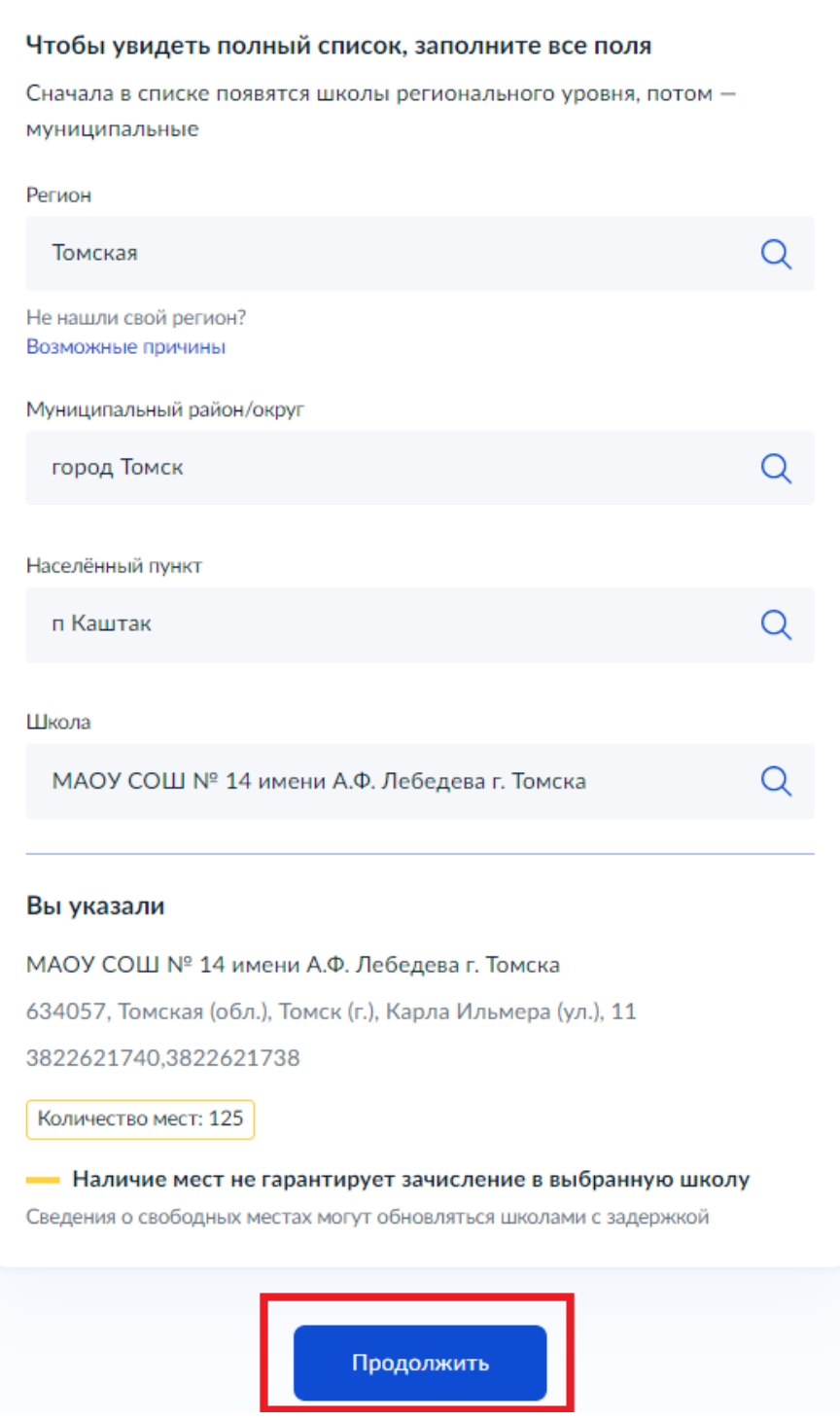

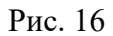

• Далее указываете сведения о ребёнке. Вы можете указать ребёнка из вашего профиля или добавить нового, заполнив соответствующие поля. После чего необходимо нажать на кнопку «Продолжить», она будет активна после того как все поля будут заполнены (рис.17);

#### Укажите сведения о ребёнке

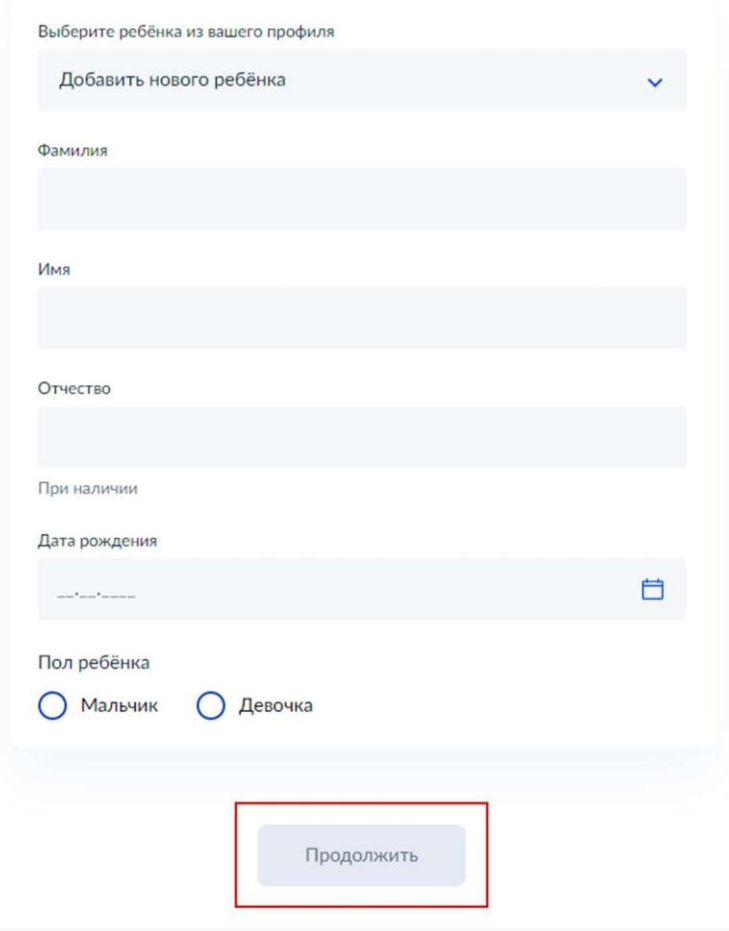

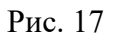

• На следующем этапе указываете какое свидетельство о рождении у ребёнка Российское или Иностранное (рис.18);

### Какое свидетельство о рождении у ребёнка?

A

Российские свидетельства выдают загсы и консульства за рубежом

Иностранные - любые органы власти других государств

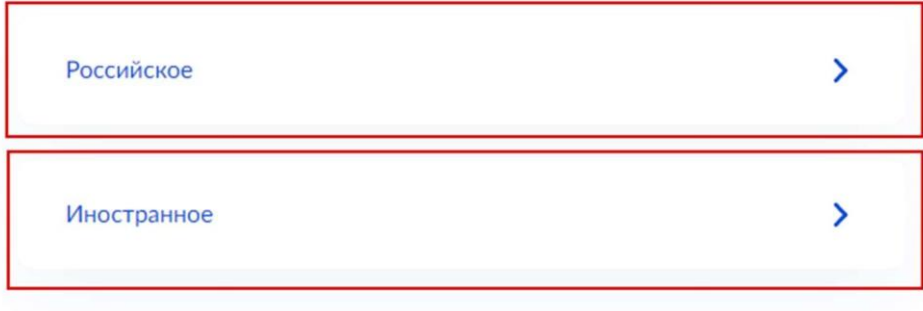

Рис. 18

• Далее указываете данные свидетельства о рождении ребёнка и нажимаете на кнопку «Продолжить», которая будет активна после заполнения всех

данных (рис.19);

Свидетельство о рождении

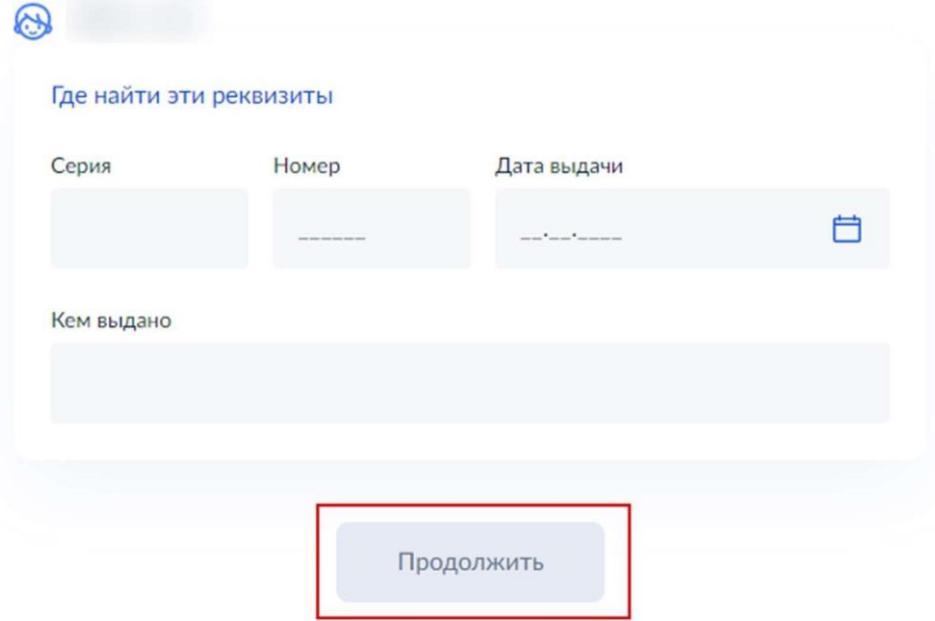

Рис. 19

• Подтверждаете или опровергает российское гражданство ребёнка, нажав на соответствующие кнопки (рис. 20);

# Гражданство ребёнка российское?

### A

Если гражданство иностранное, в школу нужно будет принести документ, подтверждающий право ребёнка находиться в России

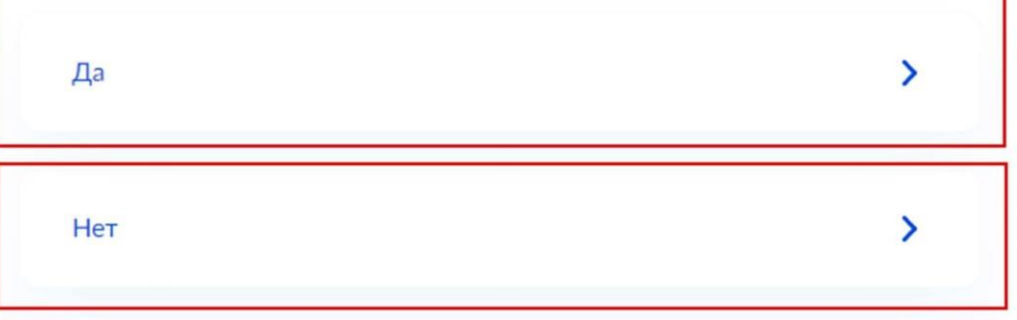

### Рис. 20

• Далее указываете, нужен ли вашему ребёнку дополнительный язык для изучения (рис.21);

### Вам нужны дополнительные языки для обучения и изучения в качестве родного?

Обычно в школах проводят занятия на русском языке и изучают его в качестве родного

В некоторых школах можно выбрать другие языки - уточните это перед подачей заявления

#### - Другой язык не гарантируется

Ваше пожелание будет учтено, если школа предоставляет возможность выбрать язык. Если её нет, выбор языка не повлияет на зачисление ребёнка

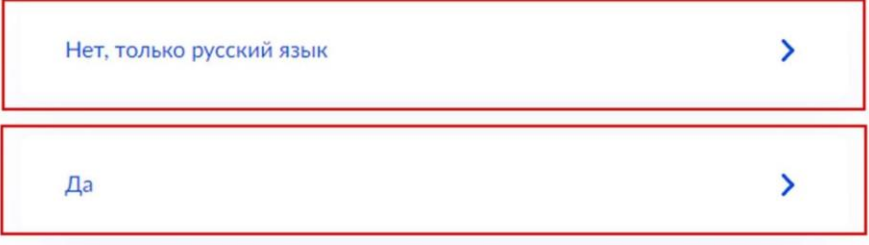

- Рис. 21
- Указываете необходимы ли специальные условия для ребёнка (рис.22);

# Ребёнку нужны специальные условия?

Могут быть нужны детям с ограниченными возможностями здоровья. Понадобится заключение психолого-медико-педагогической комиссии  $(\Pi M \Pi K)$ 

Нажимая «Да», вы даёте согласие на обучение по адаптированной образовательной программе

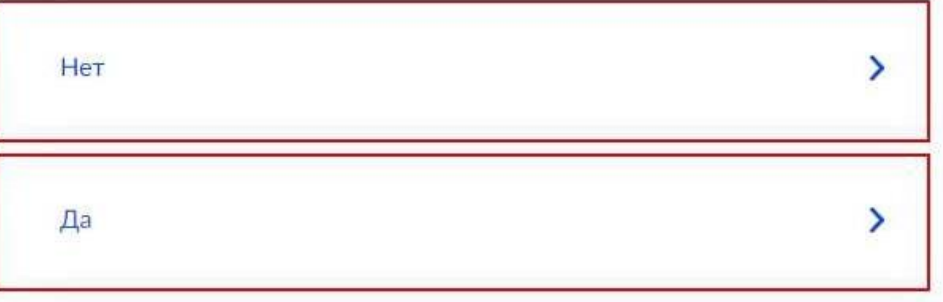

Рис. 22

• Далее подтверждаете ваши персональные данные. Если данные неверные, то нажимаете на «Редактировать». После того как вы убедились, что данные верны, нажимаете на кнопку «Верно» (рис.23);

#### Проверьте ваши персональные данные

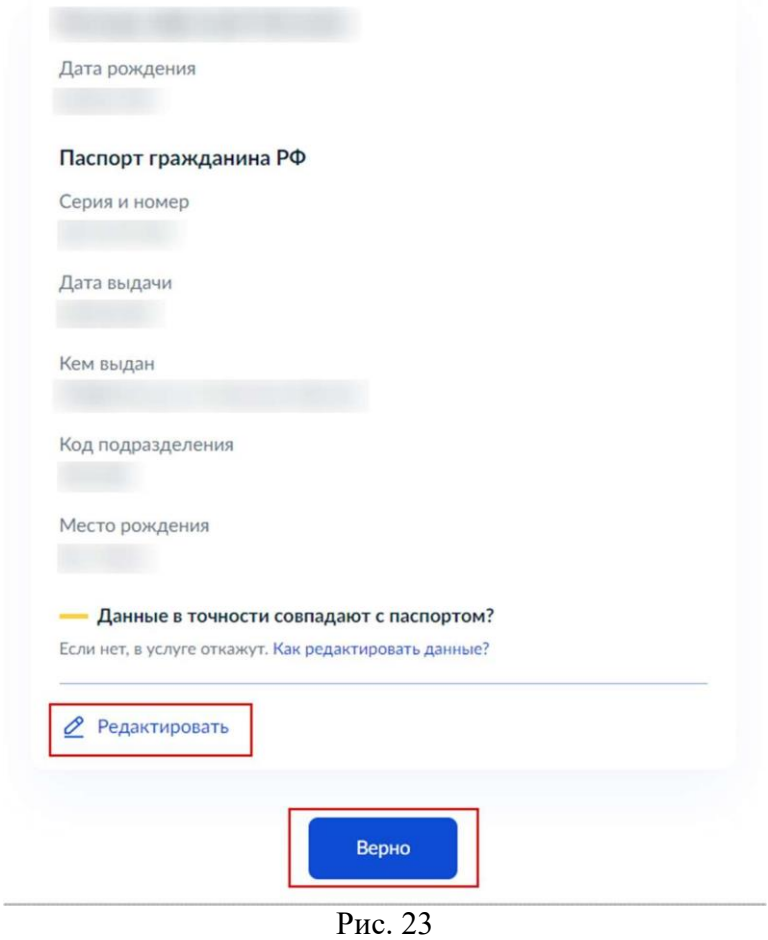

• Подтверждаете свой контактный телефон. Если он указан неверно, то нажимаете на кнопку «Редактировать», после чего нажимаете на кнопку «Верно» (рис.24);

# Подтвердите контактный телефон

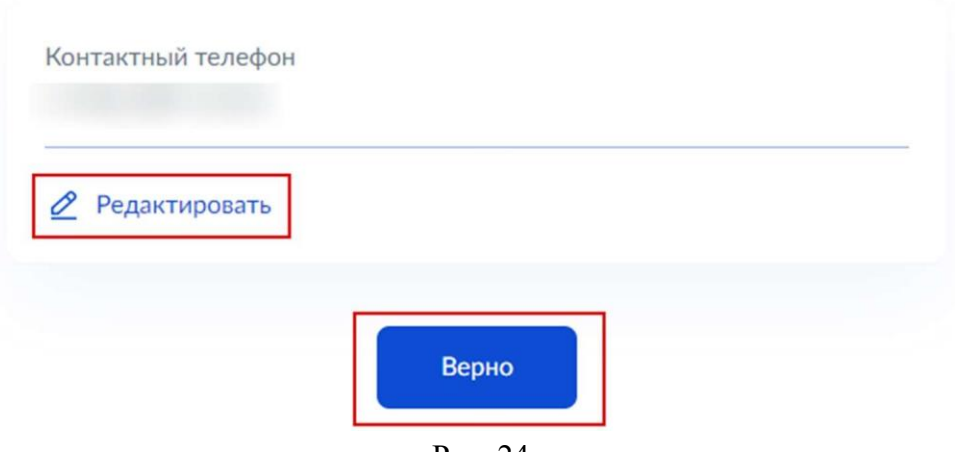

Рис. 24

• Также подтверждаете адрес электронной почты (рис.25);

# Подтвердите электронную почту

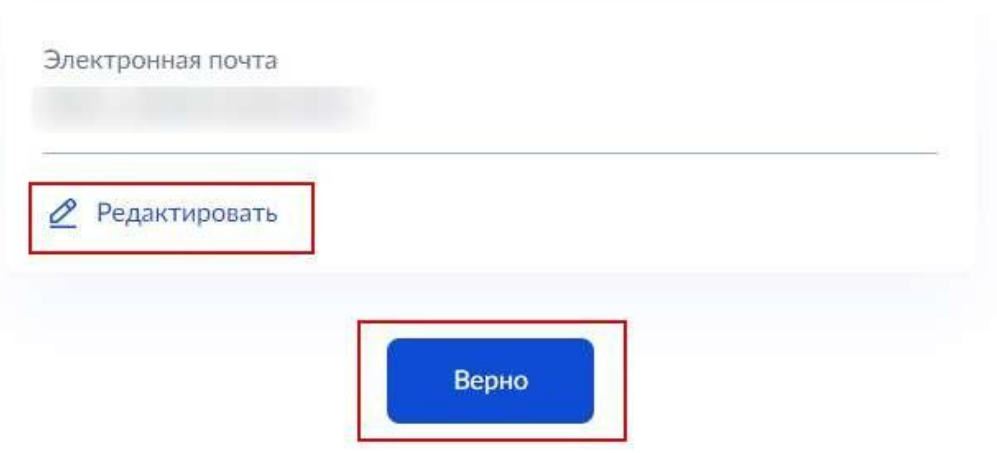

Рис. 25

• Завершающим этапом будет заполнения контактного лица. Данное поле является необязательным. После чего необходимо нажать «Сохранить заявление» (рис.26);

## С кем ещё можно связаться по заявлению?

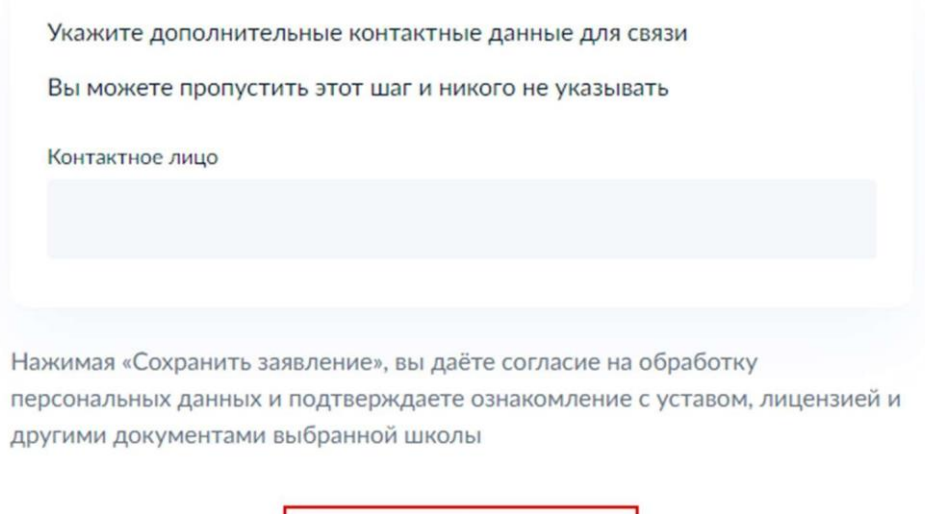

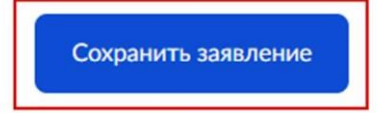

Рис. 26

• После сохранения появится следующее окно (рис.27). Заявление находится в личном кабинете пользователя и его можно изменить в любое время. Кнопка «Отправить заявление» будет доступна **с 27 марта с 09:00**